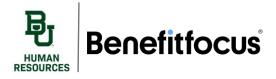

### I. Adding Dependents

There are multiple ways to add dependents to your benefits in Benefitfocus. We recommend that you add your dependents on the home page before you start enrolling that way you can easily add them to your coverage when completing enrollment.

The first way to add dependents is found on the tool bar on the left-hand side of the home page

 Click the tab labeled **Dependents**.

Baylor University 2021 Benefit 2022 Benefit **Employer Provided** 0= Voluntary Insurance Offerings Offerings Insurance A Home 4 You have 40 day(s) to elect your Open Enrollment benefits. 👤 Profile Dependents **Elect Your Benefits Today!** Anguage Preferences Baylor, Manage Account Welcome to Benefitplace! Login Information Open Enrollment is now open from October 19, 2021- November 2, 2021! A My Documents complete their benefit elections for the 2022 year during the Open Enrollm Document Center Employee Summary Report Human Resources Employee Detail Report Get started > Quick Links

b. Next, click the Add Dependent button.

### Benefitfocus

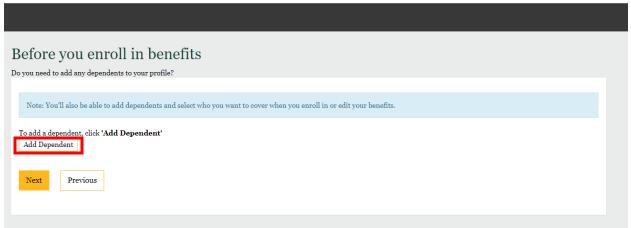

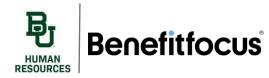

- c. Enter the dependents demographic information in the required fields (marked with an \*)
  - i. Make sure to provide the social security number of each of your dependents. A social security number is required for all dependents older than 6 months of age.
  - ii. If you have a disabled child you will need to provide the proper documentation in the document center.
- d. Click **Save & Add Another** to add another dependent or click **Save** to return to the main screen if you are finished and ready to enroll.

| Benefitfocus |  |
|--------------|--|
|--------------|--|

| To add a dependent, click 'Add Dependent'                                                        |             |                                                     |                             |  |
|--------------------------------------------------------------------------------------------------|-------------|-----------------------------------------------------|-----------------------------|--|
| Add Dependent                                                                                    |             |                                                     |                             |  |
| First Name *                                                                                     | Middle Name | Last Name *                                         |                             |  |
| Baylor                                                                                           |             | Bear                                                |                             |  |
| Suffix Pre                                                                                       | ferred Name |                                                     |                             |  |
| Please Select V                                                                                  | serred Name |                                                     |                             |  |
|                                                                                                  |             |                                                     |                             |  |
| Date of Birth *                                                                                  |             |                                                     |                             |  |
| 02/11/1977                                                                                       | <u> </u>    |                                                     |                             |  |
| Gender *                                                                                         |             |                                                     |                             |  |
| SSN *                                                                                            |             |                                                     |                             |  |
| 444-55-7777                                                                                      |             |                                                     |                             |  |
| SSN is required for dependents 6 months and old<br>information when the dependent reaches 6 mont |             | you may leave this field blank. However, you will b | pe required to provide this |  |
| Relationship *                                                                                   |             |                                                     |                             |  |
| Child                                                                                            | <b>v</b>    |                                                     |                             |  |
| Physical Address                                                                                 |             |                                                     |                             |  |
| ☑ Use Employee Address                                                                           |             |                                                     |                             |  |
| Save & Add Another Cancel                                                                        |             |                                                     |                             |  |

- 2. You can also add dependents when you enroll in your benefits.
  - a. After clicking **Get Started** to begin your open enrollment benefits, Benefitfocus will prompt you to add dependents. The process is the same as above.

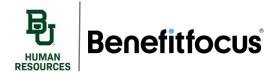

# **Adding Dependents & Beneficiaries**

3. And finally, add dependents when selecting your plan coverage by clicking **Add Dependent** in the upper right-hand corner of the screen.

| Choose your Med<br>Baylor University offers two types of med | lical plan.<br>lical coverage. The plan options are the Preferred Provider Organization (PPO) Blue Choice Plan and the High Deductible Health Plan (HDHP) + Health Savings Account (HSA). |                                          |
|--------------------------------------------------------------|----------------------------------------------------------------------------------------------------|------------------------------------------|
| Who do you wa                                                | nt to cover on this plan?<br>✓ Marigold Bear ✓ Baylor Bear                                                                                                    | Add Dependent                            |
| Compare plans & estimate your cos                            |                                                                                                    | <b>III</b> =                             |
| Personalize your estimated annual cost                       | ited cost<br>is based on the details below. Personalize for a more accurate cost estimation.                                                                                              |                                          |
| Costs based on Group Average Claims                          | Data V Tax Savings + Add Contribution V                                                                                                    |                                          |
| HSA<br>Compare                                               | BCBS HDHP                                                                                                    | <b>\$225.60</b><br>Ten Times a Year Cost |

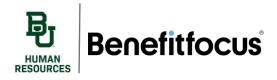

## II. Adding Beneficiaries

When enrolling in Life Insurance and Voluntary Life Insurance you will be prompted to add beneficiaries.

 The first section that requires you to select a beneficiary is Employer Provided Life and Accidental Death and Dismemberment Under Life Coverage.

| Benefitfocus                                                                                                    |                   | Baylor University 🗶 Rachel Kelly 🗸 |
|----------------------------------------------------------------------------------------------------|-------------------|------------------------------------|
|                                                                                                    |                   | R.                                 |
| ⊖ PROFILE                                                                                                    | SHOP FOR BENEFITS | CONFIRM & FINISH                   |
| Choose your Life plan.<br>As an employee, you will be provided with life insurance at no cost. Employees also receive AD&D at no | additional cost.  |                                    |
| Employer Provided Life and Accidental Death & Dismemb                                                                            | erment            | <b>\$0.00</b><br>Bi-Weekly Cost    |
| Coverage amount: \$50,000.00                                                                                                    |                   |                                    |
| ✓ Currently Selected                                                                                                    |                   |                                    |
| Please Note:       This benefit cannot be declined.       Next     Previous       Cancel                                         |                   |                                    |

- a. After you enroll in Employer Provided Life and Accidental Death and Dismemberment, the system will prompt you to select a beneficiary type, begin by selecting **Person.** 
  - i. The dependents you've added in *Section I : Adding Dependents* will automatically populate in the system.
  - ii. If you wish to enter someone other than your dependents click Enter New Beneficiary.

#### Life: Beneficiary information Please choose an existing dependent if applicable, otherwise click next to enter a new beneficiary. O Enter New beneficiary Dependents Eligible To Be Used As Beneficiaries Use Relationship Date of Birth Name Marigold Bear 11/03/1970 Spouse Baylor Bear Child 09/15/2021 Next Previous Cancel

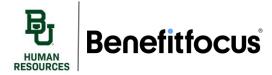

## **Adding Dependents & Beneficiaries**

- iii. You will be prompted to fill out your beneficiary information.
  - 1. Ensure to define the **relationship** and enter a **phone number**.

| ⊘ PROFILE                          | SHOP FO                                      | R BENEFITS                              | CONFIRM & FINISH   |
|------------------------------------|----------------------------------------------|-----------------------------------------|--------------------|
|                                    |                                              |                                         |                    |
| Life: Beneficiary information      |                                              |                                         |                    |
| Enter the beneficiary information. |                                              |                                         |                    |
|                                    |                                              |                                         |                    |
| First Name *                       | Middle Name                                  | Last Name *                             | Suffix             |
| Baylor                             | Middle Name                                  | Bear                                    | Please Select      |
|                                    |                                              |                                         |                    |
| Relationship *                     | Social Security Number                       | Date of Birth                           |                    |
| Child ~                            | 125-46-8731                                  | 09/15/2019                              |                    |
|                                    | ·                                            |                                         |                    |
| Address 1 *                        | Address 2                                    | City *                                  | State / Province * |
| 700 S University Parks             |                                              | Waco                                    | TX                 |
|                                    |                                              |                                         |                    |
| ZIP / Postal code *                | Country *                                    | Phone Number *                          |                    |
| 76706                              | Please Select 🗸                              | 2548977896                              |                    |
|                                    |                                              |                                         |                    |
|                                    |                                              |                                         |                    |
| Next Previous Cancel               |                                              |                                         |                    |
|                                    |                                              |                                         |                    |
| b. Next you v                      | will need to designate the <b>beneficiar</b> | y type and allocation %.                |                    |
|                                    |                                              | eceive proceeds in the event that all u | arimary            |

- Secondary beneficiaries will receive proceeds in the event that all primary beneficiaries are no longer living
- 2. Make sure that the allocation % of the beneficiaries you have selected equals 100%

| Benefit             | tfocus                       |                                           |                                          |                                       |                  | Baylor U         | niversity 🗶 Rachel |
|---------------------|------------------------------|-------------------------------------------|------------------------------------------|---------------------------------------|------------------|------------------|--------------------|
|                     |                              |                                           |                                          |                                       |                  |                  |                    |
|                     |                              |                                           |                                          |                                       |                  |                  |                    |
|                     |                              | ♥ PROFILE                                 |                                          | SHOP FOR BENEFITS                     |                  | CONFIRM & FINISH |                    |
| Life: B             | eneficiary in                | formation                                 |                                          |                                       |                  |                  |                    |
| Please select       | t the beneficiaries for this | s benefit, specifying whether they are    | e Primary or Secondary as well as th     | e allocation percentage(s).           |                  |                  |                    |
| Note: W             | hen replacing an existing b  | eneficiary with a new one, first deselect | the beneficiary, add the new beneficiary | , then adjust the allocation percenta | age accordingly. |                  |                    |
| Use                 | Name                         | Relationship                              | Date of Birth                            | SSN/ID                                | Beneficiary Type | Allocation %     | Actions            |
| ⊂se                 | Baylor Bear                  | Child                                     | 09/15/2019                               | 125-46-8731                           | Primary          | ✓ 100            | Edit               |
| Add Ber             | neficiary                    |                                           |                                          |                                       |                  |                  |                    |
| Please I<br>Seconda |                              | proceeds in the event that all primary b  | eneficiaries are no longer living.       |                                       |                  |                  |                    |
|                     |                              |                                           |                                          |                                       |                  |                  |                    |
| Next                | Previous Cancel              |                                           |                                          |                                       |                  |                  |                    |

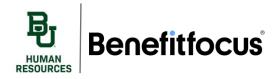

c. If you want to add an additional beneficiary, click Add Beneficiary, and repeat this process

| Use          | Name        | Relationship | Date of I |
|--------------|-------------|--------------|-----------|
|              | Baylor Bear | Child        | 09/15/20  |
| Add Benefici | ary         |              |           |

d. Once you have entered all your beneficiaries, click Next to continue your enrollment

|                      | eneficiary inform                    |                                            | or Secondary as well as the allocation     | n percentage(s).                     |                  |              |
|----------------------|--------------------------------------|--------------------------------------------|--------------------------------------------|--------------------------------------|------------------|--------------|
| Note: Wh             | en replacing an existing beneficiary | with a new one, first deselect the benefic | ziary, add the new beneficiary, then adjus | t the allocation percentage accordin | ıgly.            |              |
| Use                  | Name                                 | Relationship                               | Date of Birth                              | SSN/ID                               | Beneficiary Type | Allocation % |
|                      | Baylor Bear                          | Child                                      | 09/15/2019                                 | 125-46-8731                          | Primary 🗸        | 100          |
| Add Ben              | eficiary                             |                                            |                                            |                                      |                  |              |
| Please N<br>Secondar |                                      | in the event that all primary beneficiarie | s are no longer living.                    |                                      |                  |              |
|                      |                                      |                                            |                                            |                                      |                  |              |
| Next                 | Previous Cancel                      |                                            |                                            |                                      |                  |              |

- 2. You will need to follow this same process for Voluntary life and Voluntary AD&D.
  - a. The beneficiaries you used for Employer Provided Life and AD&D will auto populate
    - i. If you wish to use a preexisting beneficiary, select Use. Or, if you wish to add
      - another, click Add Beneficiary and repeat the same process listed above in step 1.

### Voluntary Life: Beneficiary information

Please select the beneficiaries for this benefit, specifying whether they are Primary or Secondary as well as the allocation percentage(s).

|                                    | in replacing an existing beliefic | hary with a new one, first deselect  | the beneficiary, add the new beneficiary, | then adjust the allocation percentag | e accordingly.   |
|------------------------------------|-----------------------------------|--------------------------------------|-------------------------------------------|--------------------------------------|------------------|
| Jse                                | Name                              | Relationship                         | Date of Birth                             | SSN/ID                               | Beneficiary Type |
|                                    | Baylor Bear                       | Child                                | 09/15/2019                                | 125-46-8731                          | Please Select    |
| Add Bene<br>Please No<br>Secondary | ote:                              | eeds in the event that all primary l | beneficiaries are no longer living.       |                                      |                  |
| xt P                               | revious Cancel                    |                                      |                                           |                                      |                  |

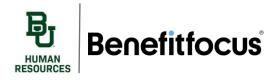

## III. Assistance

If you have any questions regarding adding a dependent or beneficiary, please reach out.

- a. Call 254-710-2000, press 1
  - The Benefitfocus call center is open from:
    - 7 am to 9 pm CST Monday Friday
    - 7 am to 2 pm CST Saturday
- b. Send inquires via email to benefitenrollment@baylor.edu
- c. Utilize our other training resources found in Ignite Guided Learning.